## **Introduction to the Submission Platform**

## **1. Submission Platform**

After you complete the registration for the competition through the Google form, the organizers will check your details and add you to the submission platform. The designated contact person will then get an email containing a link to sign up on the submission platform.

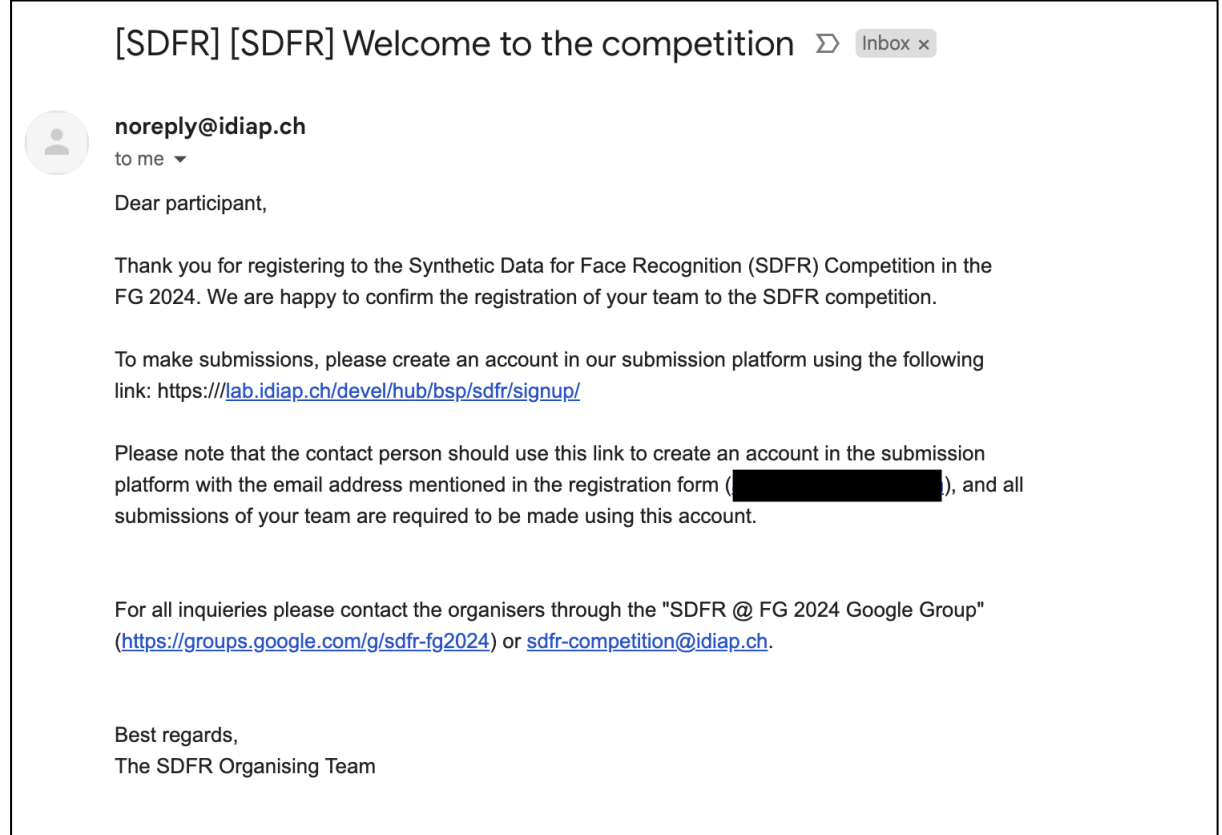

## **2. Account Creation**

Create an account on the submission platform using the signup link provided in the email sent to the contact person's email address, and set up a password.

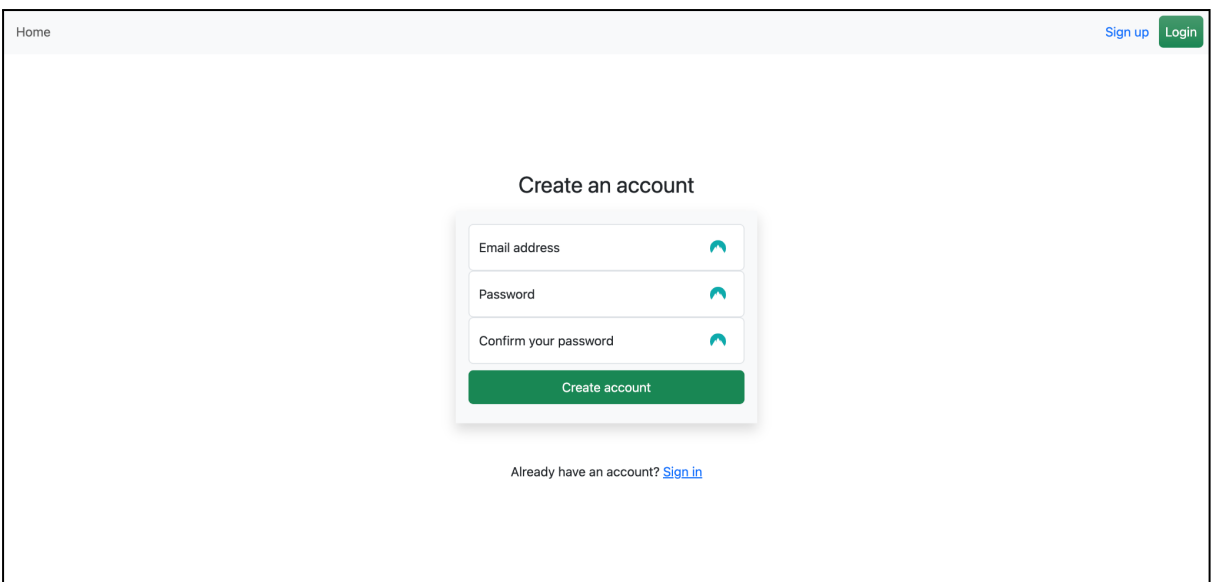

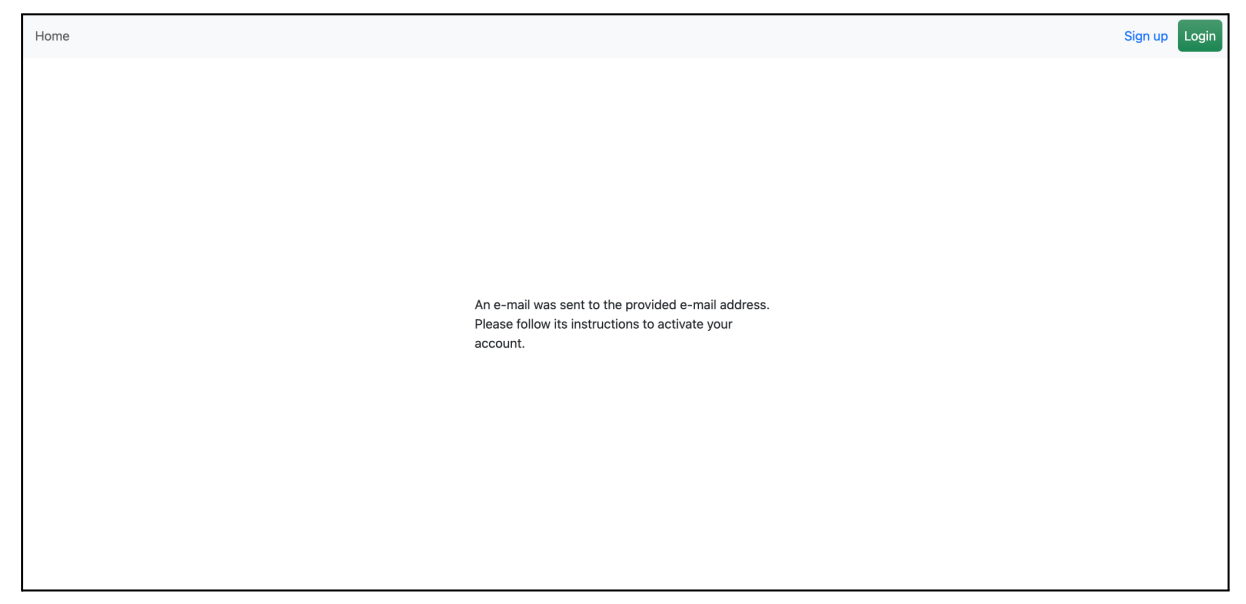

Once the signup process is finished, you will receive an email containing a link to activate your account.

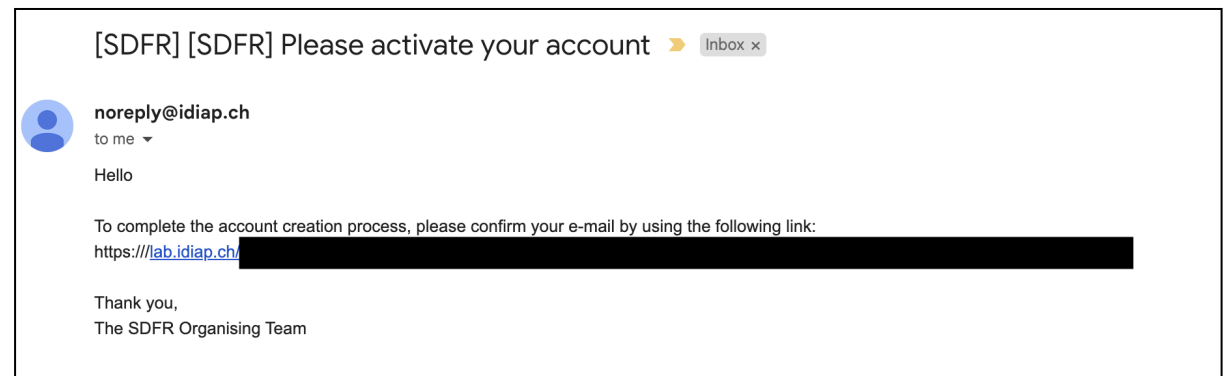

Once your account is activated, you will be able to log in to the submission platform.

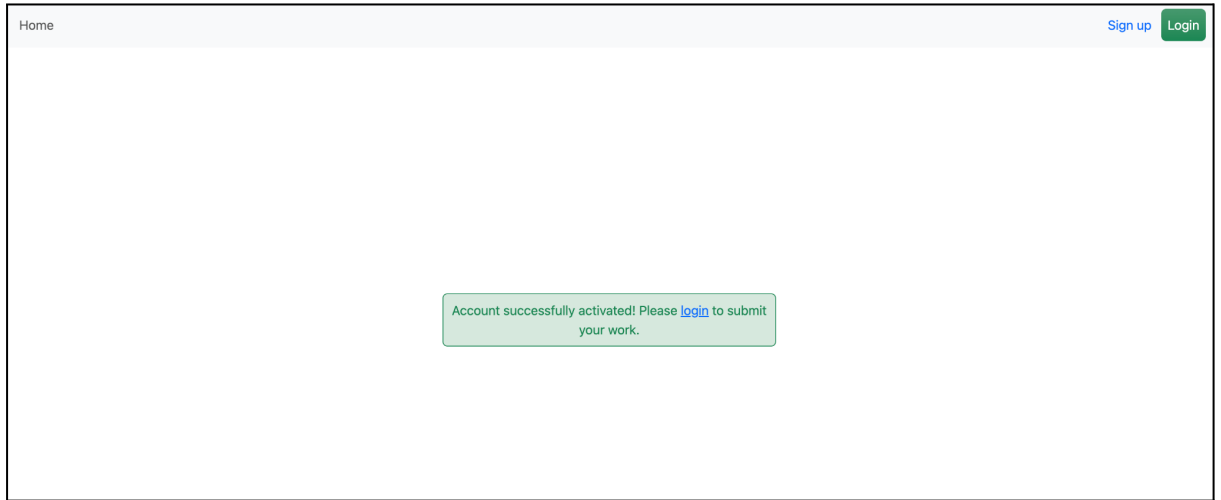

## **3. Model Submission**

After logging in, you will find the option to upload models. Click on the upload button and submit your zip file. Make sure to choose the appropriate option for the competition task. **Be aware that each new submission will replace the previous one for that particular task, and only the most recent file submitted will be considered for evaluation.**

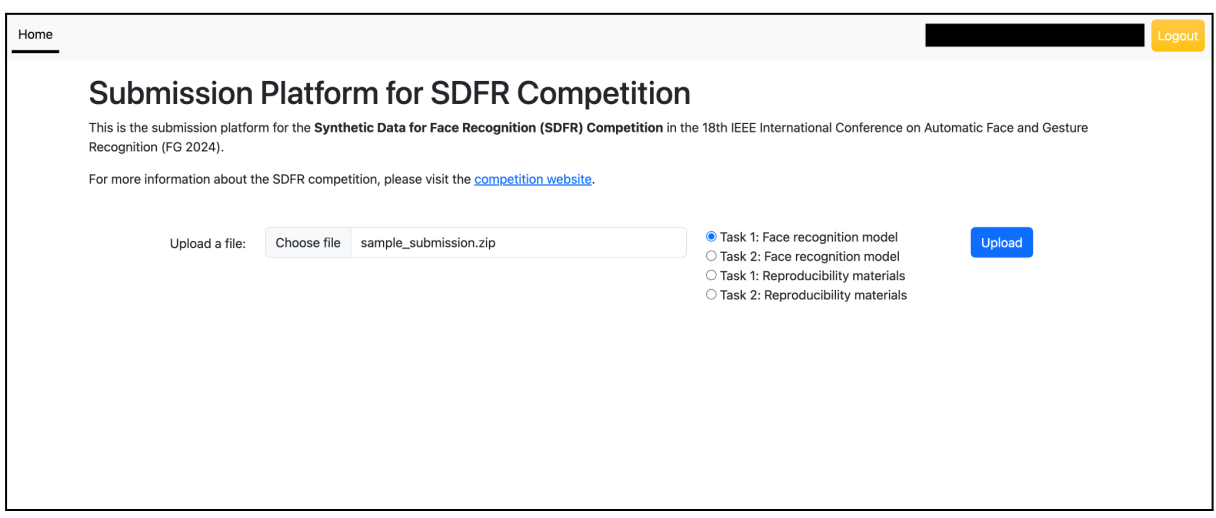

Once the upload is successful, you will be directed to the following screen.

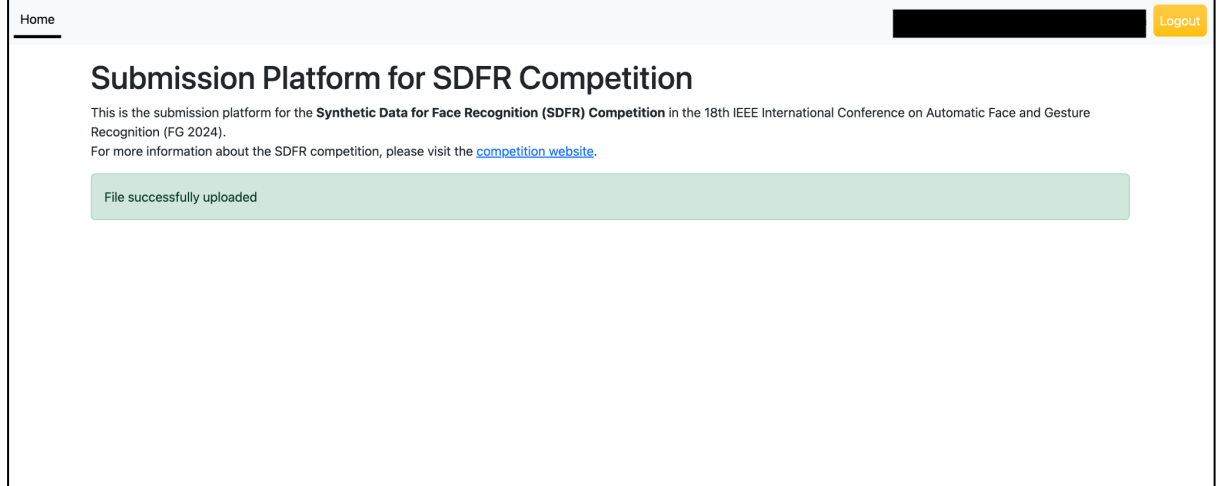

Throughout the competition and up until the code submission deadline, you have the option to upload reproducibility materials for each task. As described in the submission instructions on the competition website, the reproducibility materials should contain clear instructions and the source code necessary to replicate your results as well as other materials such as a description of the method (PDF) and meta-data. Note that submission of reproducibility materials is necessary only for your final model.

If you have any questions, please contact the **SDFR @ FG 2024 [Google](https://groups.google.com/g/sdfr-fg2024) Group**